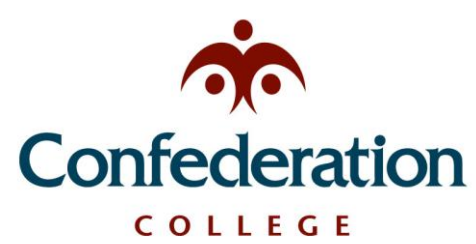

## **Computer Services Help Desk (475-6488)**  *Download and Install Adobe Reader*

Install Adobe Acrobat Reader DC wants to make changes. Type your password to allow this.

Cancel |

 $\overline{\mathsf{OK}}$ 

Username: username Password: ......

**Updated: November 24th, 2020** 

## *Downloading and Installing Adobe Reader*

Adobe Reader can be used to open and fill-out PDF files on student PCs and Macs. To get it for free, follow these steps:

- 1. 1. Go to the Address Bar in your browser and type in <http://get.adobe.com/reader> (You can also click the link in this document). http://get.adobe.com/reader 2. 2. Click on "Download Acrobat Reader" on the upper-right of this page. **Adobe Acrobat Reader DC** You do not have to check any of the boxes.: The leading PDF viewer to print, sign, and annotate PDFs. **Download Acrobat Reader** 169 MB By clicking the "Download Acrobat Reader" button, you acknowledge that you have read and accepted all of the Terms and Conditions. Note: Your antivirus software must allow you to install software. 3. Wait for the progress bar to complete then follow the instructions on screen for your browser. In Chrome, your download will be waiting at the bottom, and in Firefox it will be in the Downloads arrow near the top. 3. To proceed: 1. Open your download folder and locate the Adobe Acrobat Installer file, named like "reader[xxx] install.exe".
	- 2. Double-click on the installer to complete the installation. For additional help, click here.
	- 4. If you have a PC, simply open the installer and click Finish  $\blacktriangle$ . when the install is complete. For a Mac, you may need to enter your username and password before it allows you to install.

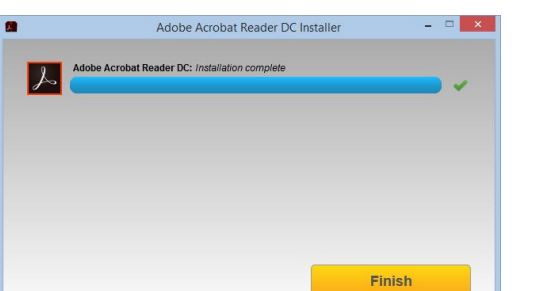